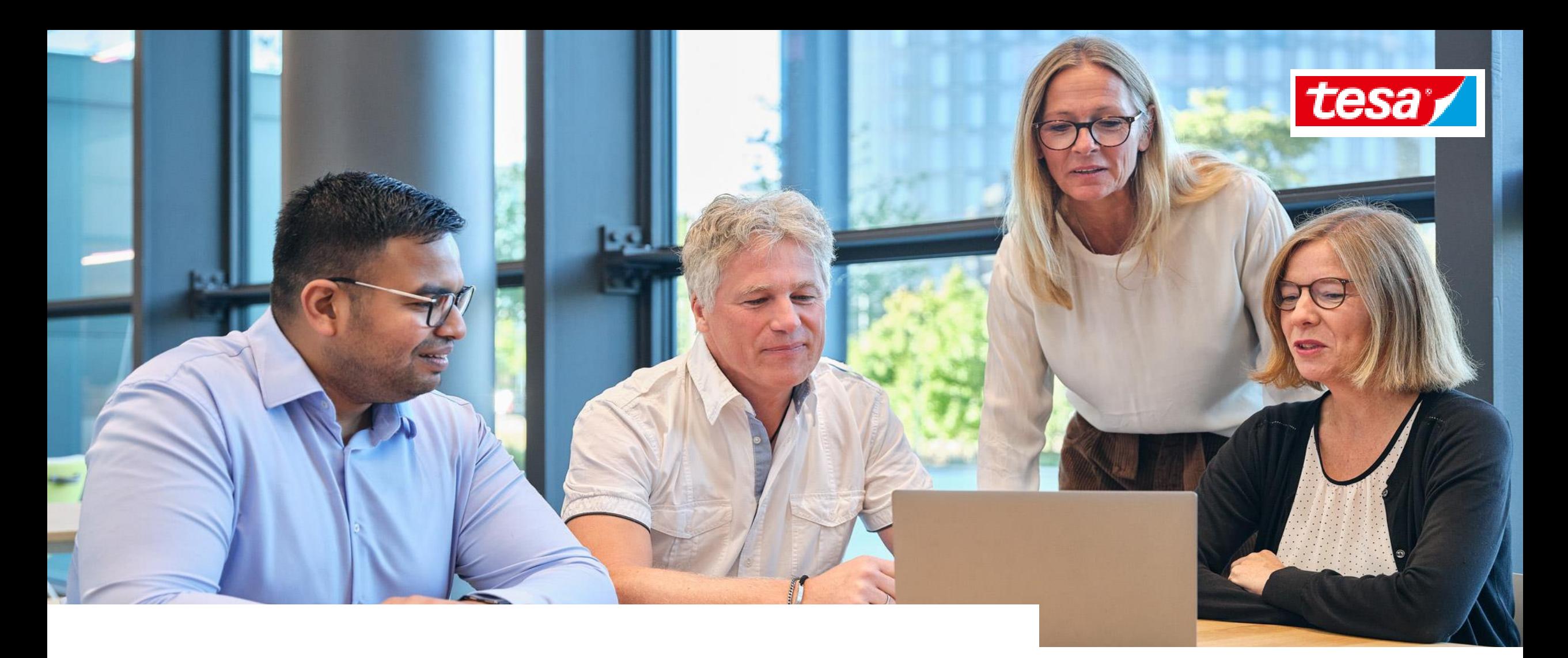

# **Participate in events as a team with your colleagues**

# **TOPICS OVERVIEW**

**3. Participate in events as a team with your colleagues**

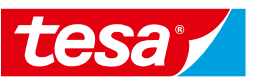

[3.1 Collaborate using Excel](#page-2-0) 

[3.2 Collaborate using Ariba's team functionality](#page-12-0) 

[3.2.1 Participate as a response team](#page-14-0) 

[3.2.2 Add users to your account to participate as a response team](#page-19-0) 

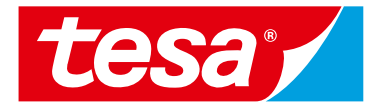

# <span id="page-2-0"></span>**3.1 Collaborate using Excel**

## **ANSWERING RFx EVENTS USING EXCEL OR SEVERAL SUPPLIER USERS 3.1 Collaborate using Excel**  Options summary

There are two ways how multiple users can work in one event:

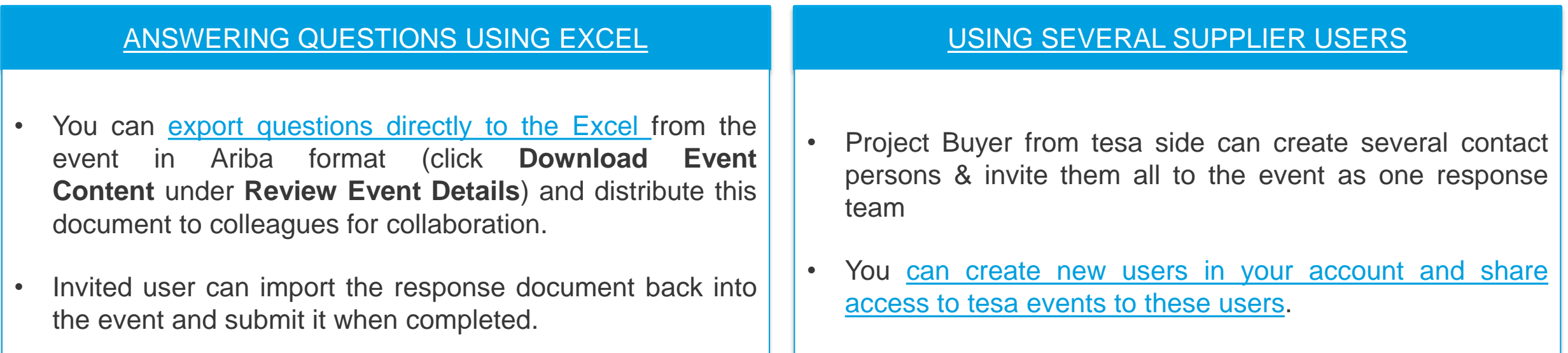

**NOTE:** Multiple people cannot log in with the same username at one time. That causes an error that rejects all users from the system.

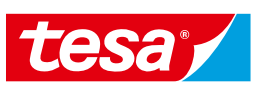

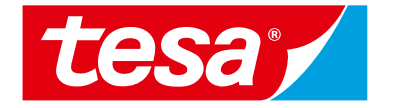

# <span id="page-4-0"></span>**ANSWERING QUESTIONS USING EXCEL**

# **ANSWERING QUESTIONS USING EXCEL 3.1 Collaborate using Excel**  Intend to Participate

New documents waiting for your response are stored at Events tile with Status **Open**.

Open the RFI to answer the questions

1. Click on the **name of the event** RFI.

The event details opened. There is a checklist what should be done.

2. To start to work on the project click **Intend to Participate.**

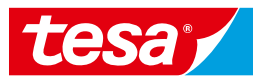

### Intend to Participate **Response from Excel**

 $E$ 

Do Re

 $\overline{\mathbf{v}}$ L.

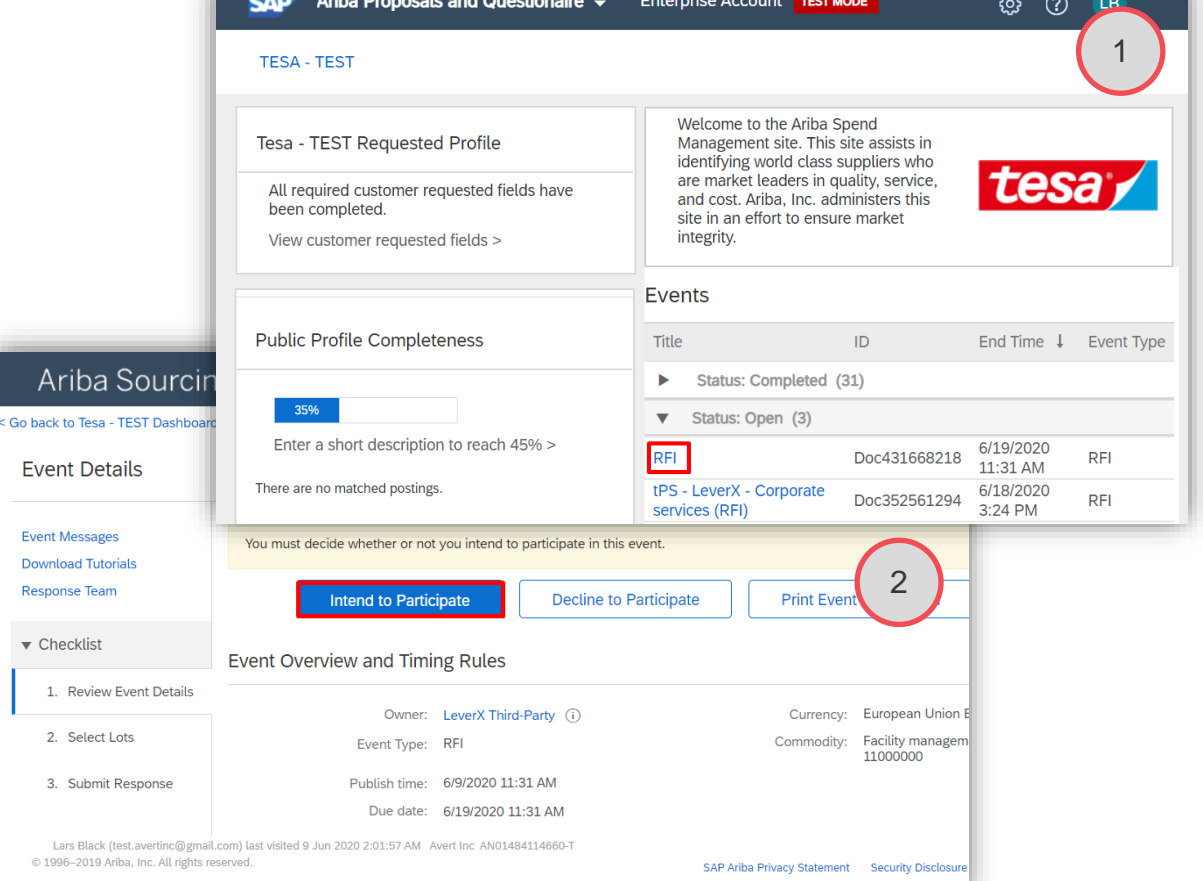

### Intend to Participate **Response from Excel**

After the Lots are chosen the survey provided by the Buyer can be answered:

3. Click **Excel Import.**

On the page Import response from Excel

4. Click **Download content** to get excel document with questions**.**

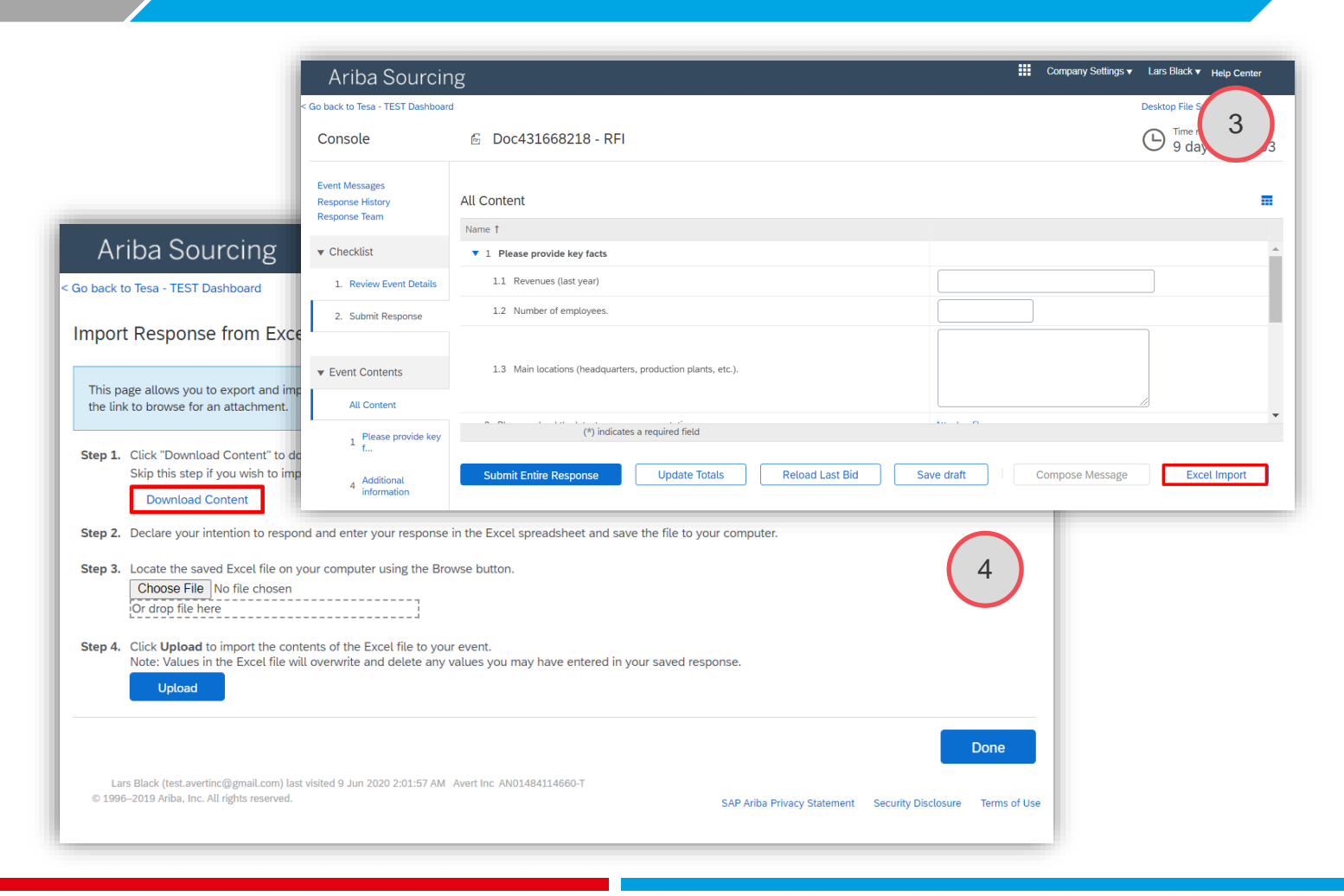

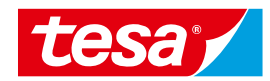

## **Intend to Participate**

Open the downloaded document by

5. Click on the **name of the document.**

**Note:** this step might vary depending from browser.

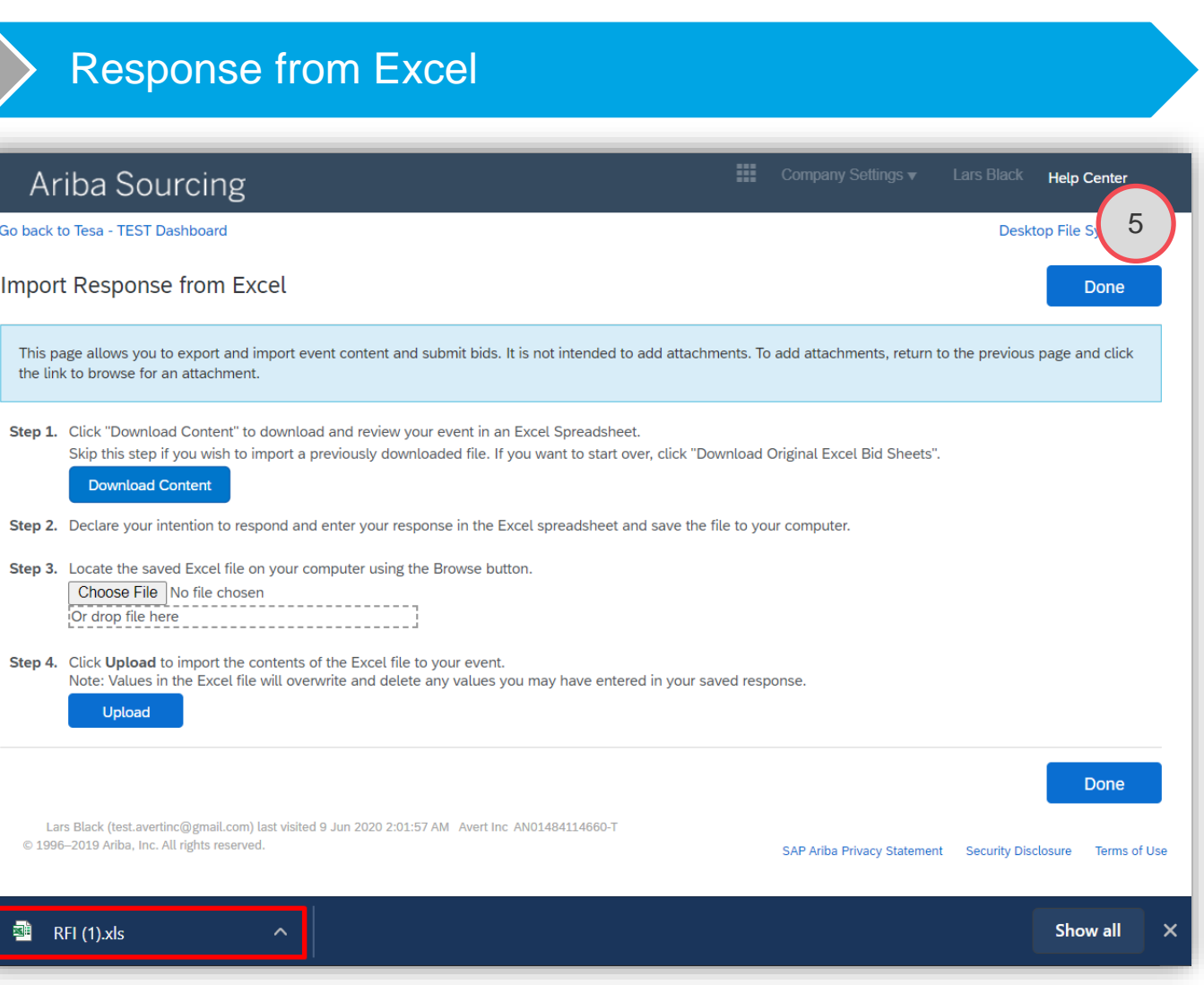

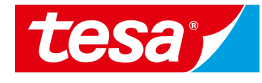

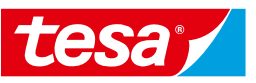

Here you can collect answers for the questions.

- 6. Click **enable to edit.**
- 7. The survey sections provided on the pages of the excel. Open the 1st page.

File  $\begin{picture}(120,110) \put(0,0){\line(1,0){10}} \put(15,0){\line(1,0){10}} \put(15,0){\line(1,0){10}} \put(15,0){\line(1,0){10}} \put(15,0){\line(1,0){10}} \put(15,0){\line(1,0){10}} \put(15,0){\line(1,0){10}} \put(15,0){\line(1,0){10}} \put(15,0){\line(1,0){10}} \put(15,0){\line(1,0){10}} \put(15,0){\line(1,0){10}} \put(15,0){\line$  $\sim$   $\leq$ Clipboard H<sub>14</sub>

 $\boxed{1\ 2}$ 

- 8. Answer to the questions.
- 9. In comments for the cells you can find info about data type asked for the cell.

### Intend to Participate **Response from Excel**

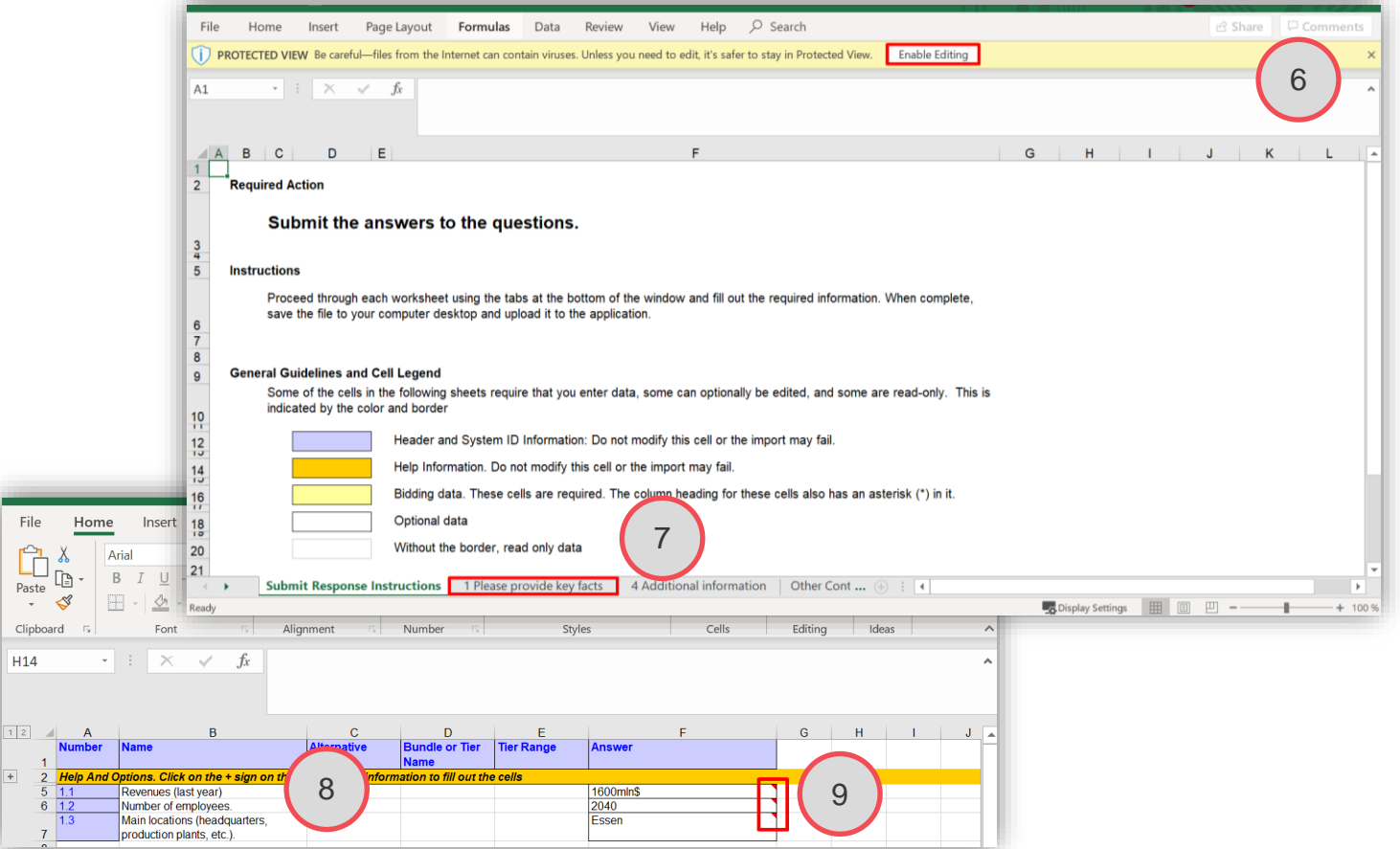

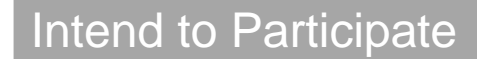

Go back to the page of Import Response from Excel. You can upload the file you changed by

- 10. Click **Choose File** or **drop file** to the appropriate field.
- 11. Click **Upload.**

12. Click **Ok**

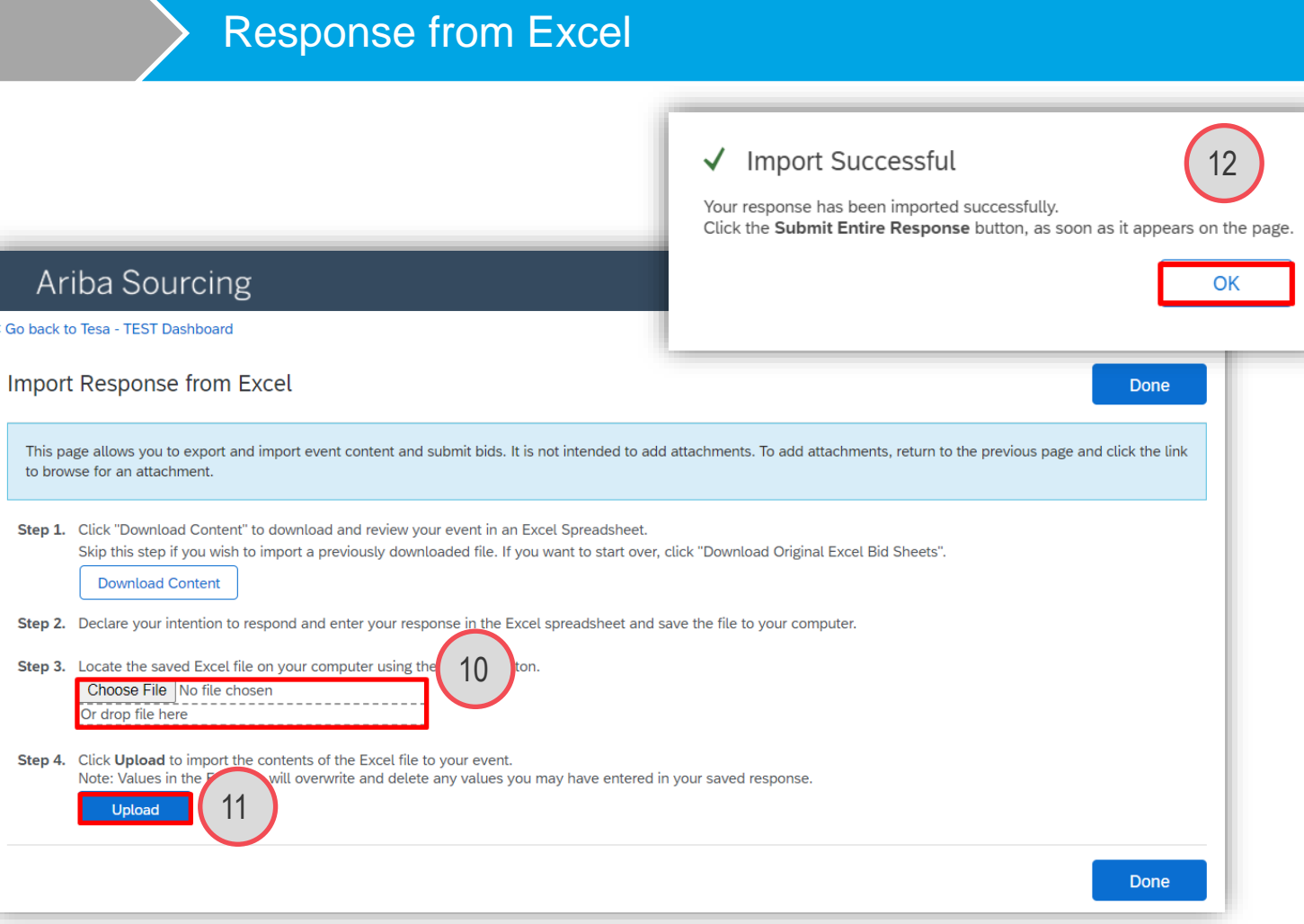

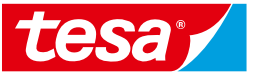

The answers from excel get into answer fields of the survey.

- 14. Fill in line item price cause this info doesn't autofill from excel.
- 15. Click **Submit entire response.**

16. Click **OK.**

#### Intend to Participate **Response from Excel**  $\frac{111}{111}$  Company Settings  $\blacktriangledown$ Ariba Sourcing 13 < Go back to Tesa - TEST Dashboard Desktop F Time remainin Console **M** Doc431668218 - RFI (F 9 days 17:35:03 **Event Messages All Content**  $\blacksquare$   $\times$ **Response History Response Team** Name 1  $\blacktriangledown$  Checklist  $\blacktriangledown$  1 Please provide key facts 1.1 Revenues (last year) 1600mln\$ 1. Review Event Details 1.2 Number of employees 2040 2. Submit Response Essen 1.3 Main locations (headquarters, production plants, etc.) ▼ Event Contents **All Content** Attach a file 2 Please upload the latest company presentation (\*) indicates a required f  $\checkmark$ Submit this respons 15 Submit Entire Response 14 **Reload Last Bid** Save draft **Compose Message Exce** Click OK to submit. OK Cancel

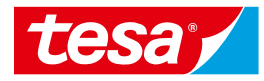

## Intend to Participate **Response from Excel**

Response was successfully submitted.

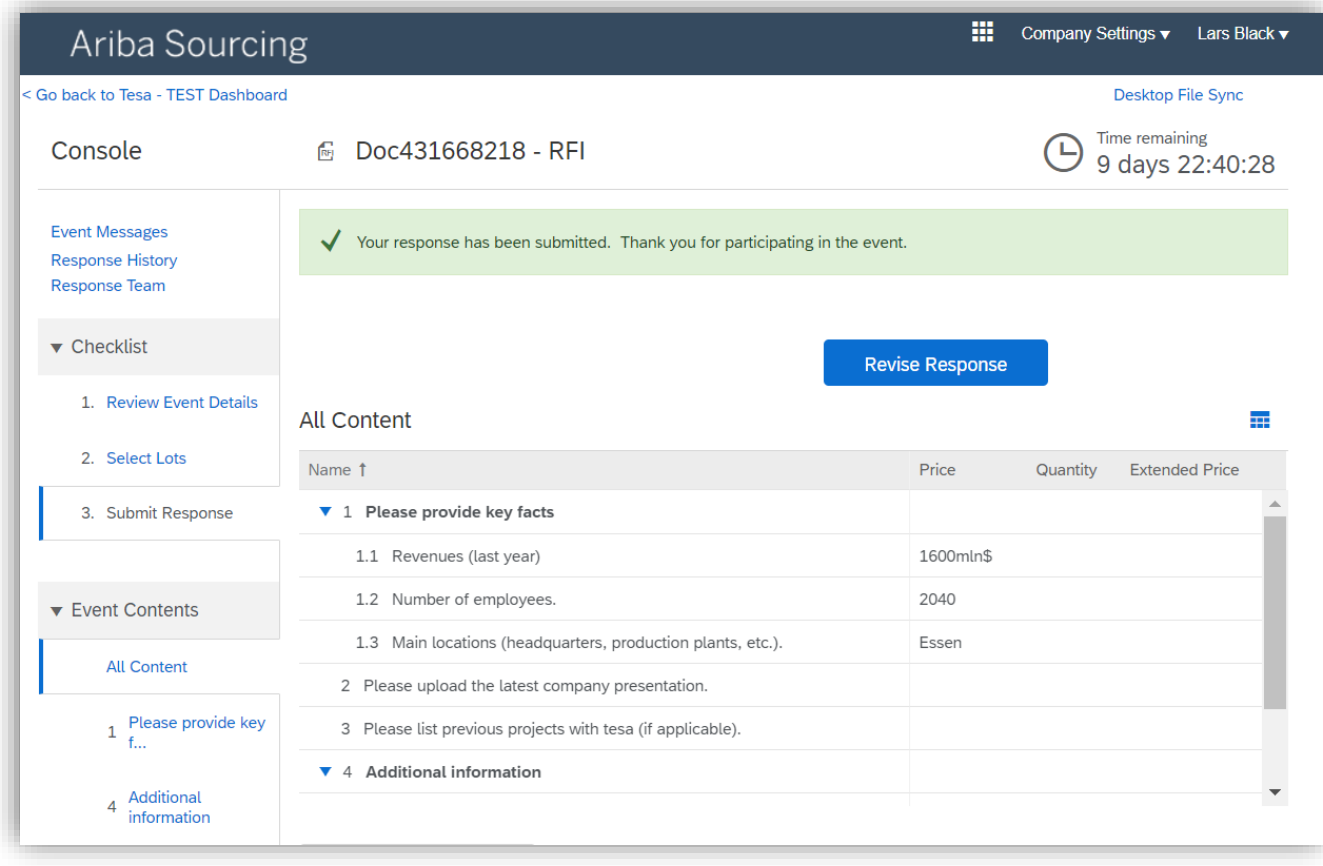

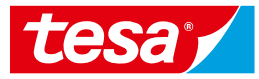

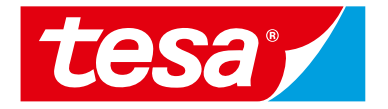

# <span id="page-12-0"></span>**3.2 Collaborate using Ariba's team functionality**

- **3.2.1 [Participate as a response team](#page-14-0)**
- **3.2.2 [Add users to your account to participate as a response team](#page-19-0)**

**3.2 Collaborate using Ariba's team functionality** 

**3.2.1 Participate as a response team** 

### **ANSWERING RFx EVENTS USING EXCEL OR SEVERAL SUPPLIER USERS** Options summary

There are two ways how multiple users can work in one event:

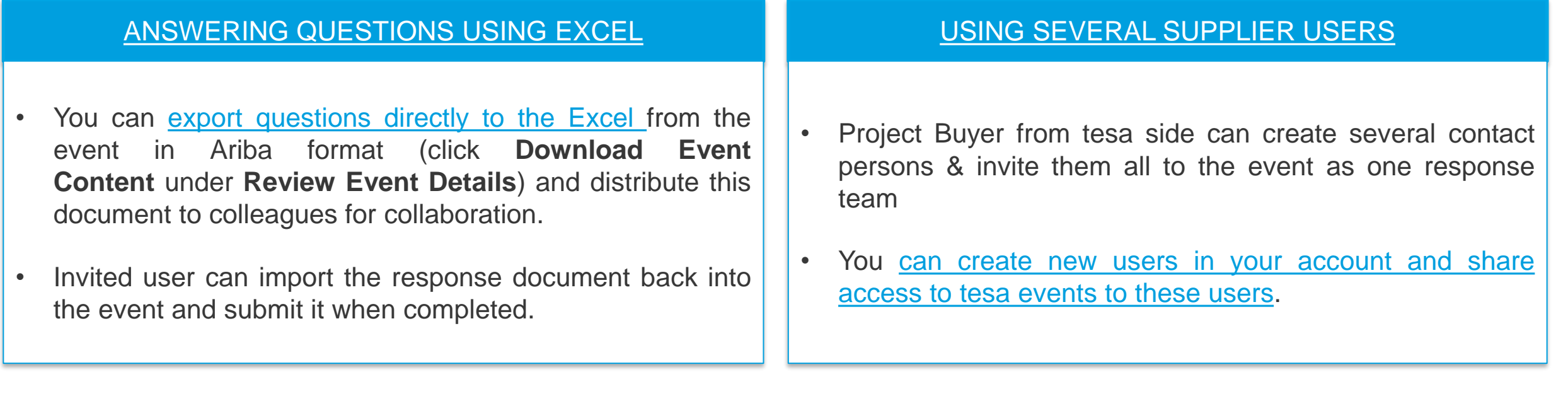

**NOTE:** Multiple people cannot log in with the same username at one time. That causes an error that rejects all users from the system.

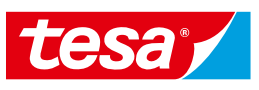

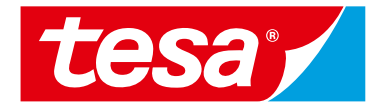

# <span id="page-14-0"></span>**3.2.1 Participate as a response team**

# **3.2 Collaborate using Ariba's team functionality**

**3.2.1 Participate as a response team** 

#### **HOW TO ADD ADDITIONAL SUPPLIER USERS TO THE EVENT** Process flow

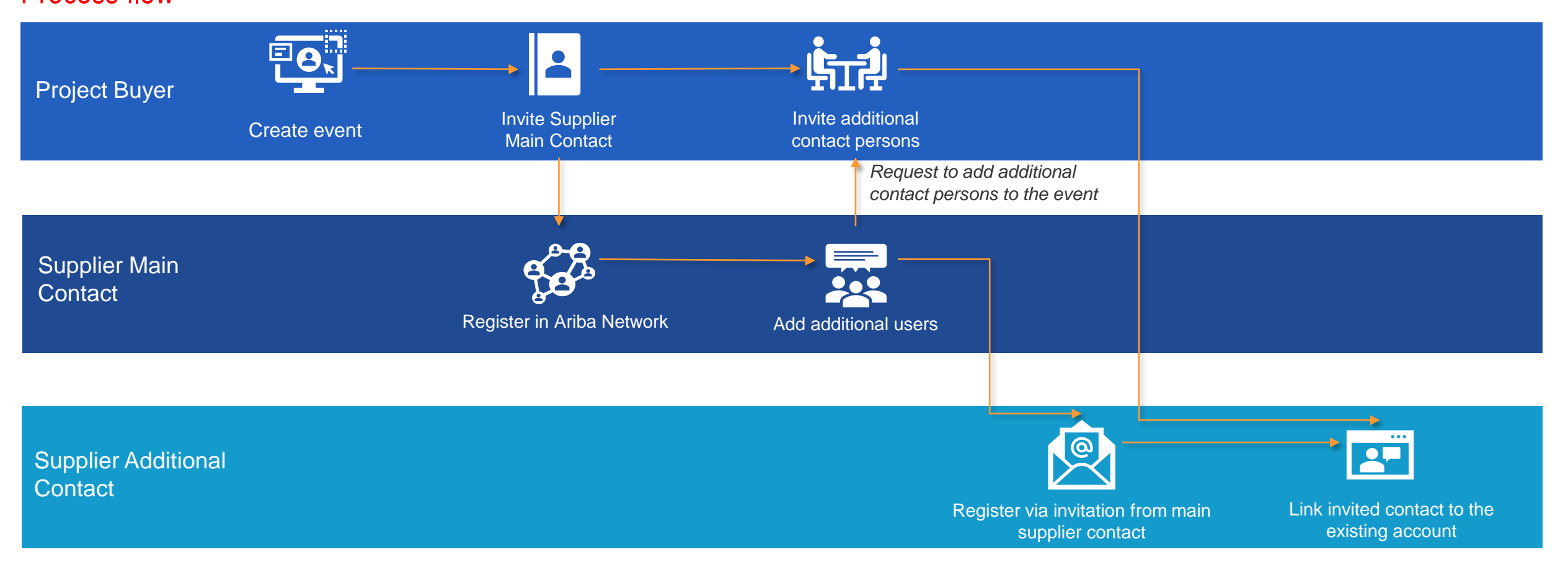

#### **NOTE:**

The invitation of additional contact persons via tesa project buyer is required only one time. After contact person and AN account are linked supplier contacts can invite each other to the events without involving of tesa project buyer.

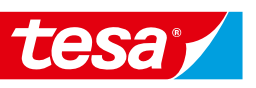

# **USE SEVERAL CONTACT PERSONS AS RESPONSE TEAM 3.2 Collaborate using Ariba's team functionality 3.2.1 Participate as a response team**  How to view and add response team members

You can add additional users to the response team.

- 1. To view the people from your organization that have been grouped as a response team, click **Response Team** on the **Review Event Details** page.
- 2. The **Response Team** page displays the people from your organization who can participate in the event with you. To add additional members from your organization to the response team, click **Add.**

#### **NOTE:**

• You can add only users which exists on tesa site. If you see an empty list when adding users (next slide) - you need to check if users are created in your supplier account and if the same users were created in tesa site and linked to you're an users.

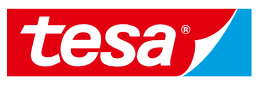

### View response team and response team  $\longrightarrow$  Add response team members

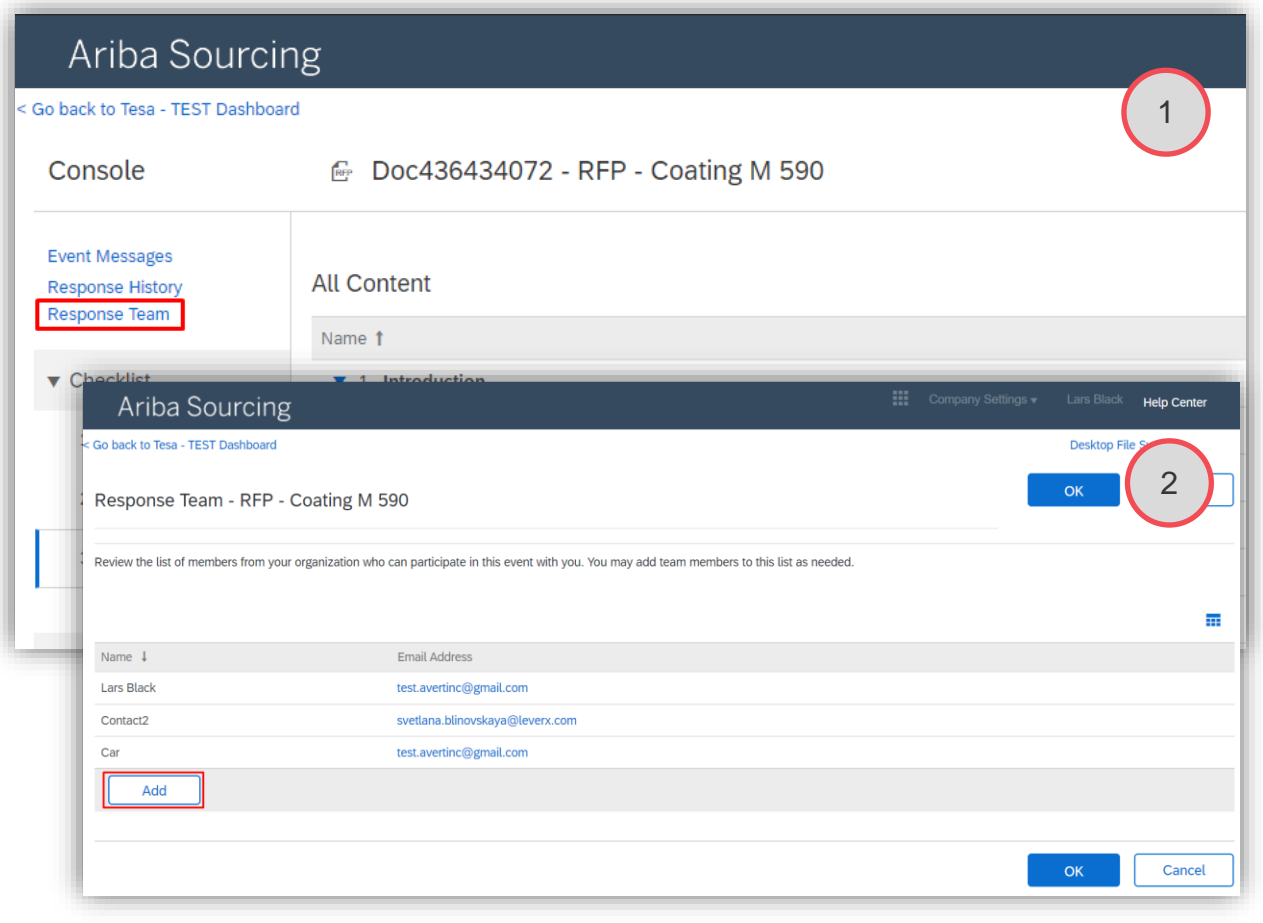

# **USE SEVERAL CONTACT PERSONS AS RESPONSE TEAM 3.2 Collaborate using Ariba's team functionality 3.2.1 Participate as a response team**  How to view and add response team members

- 3. Select the team members you want to add and click **OK**.
- 4. On the **Response Team** page, click **OK**.

**NOTE:** Supplier can add users to the Response Team by himself, but only users who exist in tesa site.

### **Limitations for working in response teams:**

• SAP Ariba Sourcing does not allow more than one response team member to submit a response at the same time. However, response team members can access events, view messages, and view the **Response History** page at the same time.

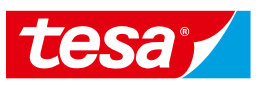

### View response team  $\longrightarrow$  Add response team members

Ariba Souro .<br>Go back to Tesa - TEST Dashh

Response Team - R

Review the list of members fru

Name  $\downarrow$ Livetti **Lars Black** Lars Black Contact<sub>2</sub> Car

Add

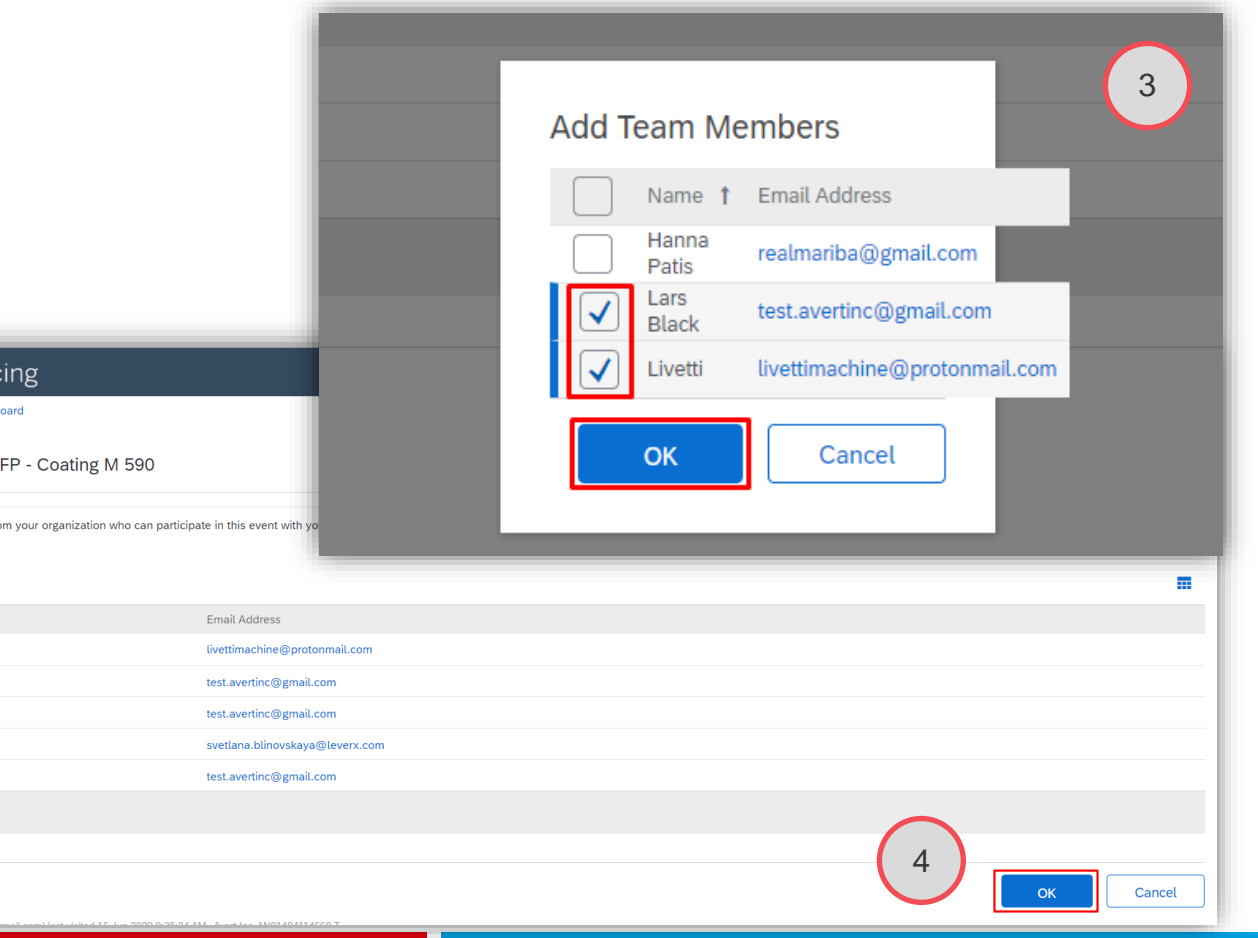

# **USE SEVERAL CONTACT PERSONS AS RESPONSE TEAM 3.2 Collaborate using Ariba's team functionality 3.2.1 Participate as a response team**

How to view the bidding history for your response team

- 1. Go to the **Review Event Details** page for an event
- 2. On the **Review Event Details** page, click **Response History**.
- 3. Click the bid **Reference Number** link to view the bid details.
- 4. When you have finished viewing the response history, click **Done**.

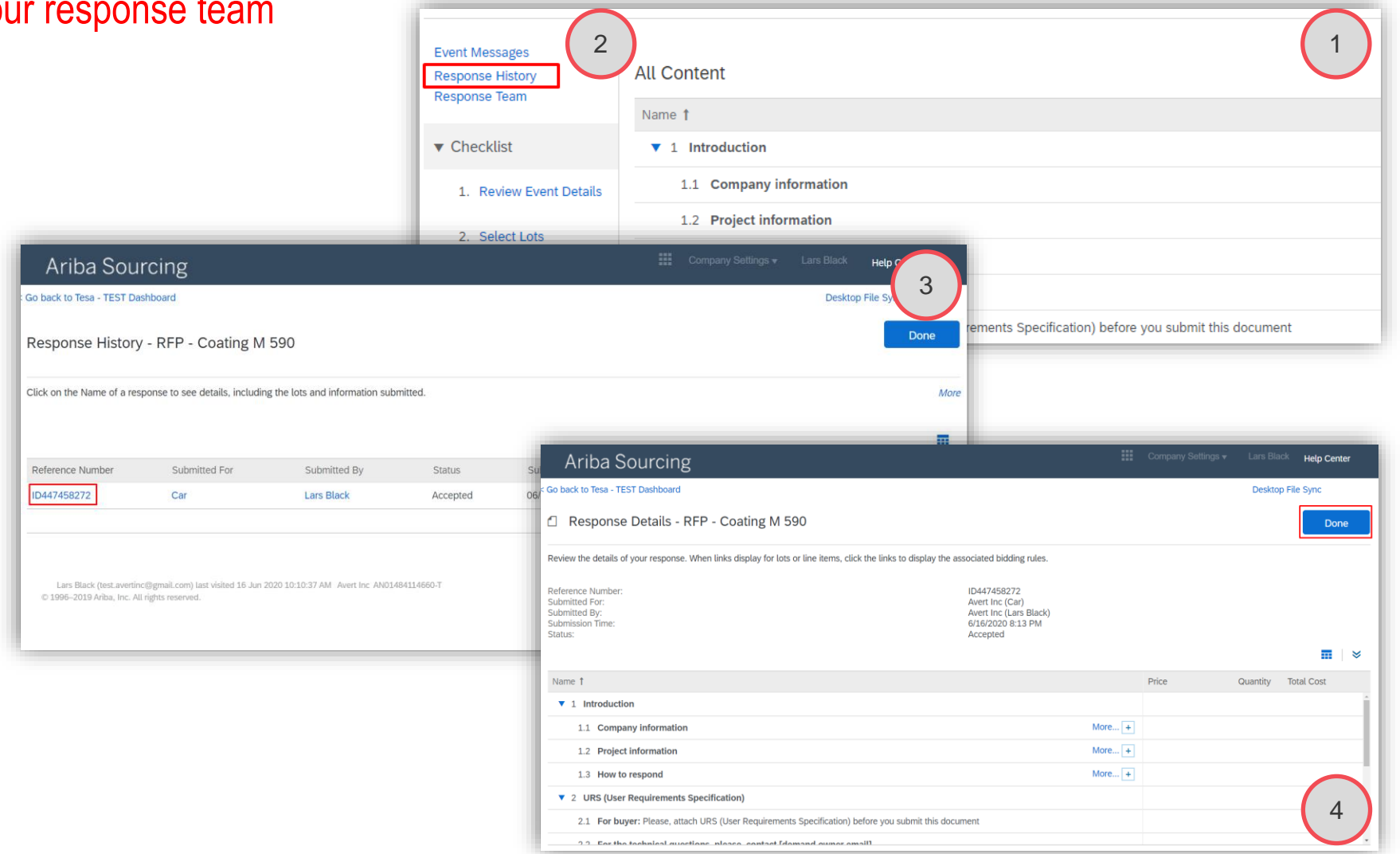

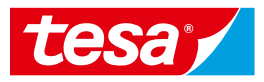

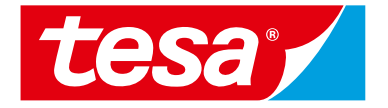

# <span id="page-19-0"></span>**3.2.2 Add users to your account to participate as a response team**

# **ADD USERS TO THE SUPPLIER ACCOUNT 3.2 Collaborate using Ariba's team functionality 3.2.2 Add users to your account to participate as a response team**

Create Role **Create User** 

**Account Settings** 

**Customer Relationships** 

Manage User

Create and manage roles for your account. You can edit the

Reset

 $\checkmark$ 

Manage Roles

Roles  $(3)$ 

Filters Permissio Select permission assigned

Apply

Role Name

Administrat

Hanna Patis

Only your company's account administrator can add users to your account *(In most of the cases it's the first invited and registered person).* 

To add users to the account, you must first create at least one role. You can assign multiple users to the same role or create a separate role for each user.

#### **To create a role:**

- 1. In the upper-right corner of the application, click  $\circled{3}$ and select Users.
- Under the Manage Roles tab, click  $+$

Avert Inc

Users

View All

Notifications

All Custor

\*\*Discount

ANID: AN01484114660-T

**Company Profile** 

**ACCOUNT SETTINGS** 

**Customer Relationships** 

**Application Subscriptions** 

**Account Registration** 

2

 $+$   $=$ 

Close

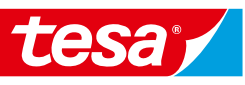

1

C

 $|$  ©  $|$   $\circ$ 

**NETWORK SETTINGS** 

**Electronic Order Routing** 

**Electronic Invoice Routing** 

**Accelerated Payments** 

**Network Notifications** 

Remittances

**Audit Logs** 

**View All** 

**Users Assign** 

Lars Black

Hanna Pati

# **3.2 Collaborate using Ariba's team functionality**

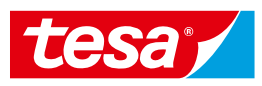

# **ADD USERS TO THE SUPPLIER ACCOUNT 3.2.2 Add users to your account to participate as a response team**

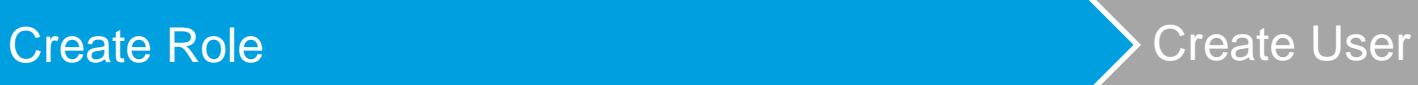

- 3. Enter a **Name** for the role.
- 4. Select the appropriate **permissions**  using the check boxes.

You need to assign at least one role.

For the access to the sourcing events your users need the role **Access Proposals and Contracts**.

5. Click **Save**.

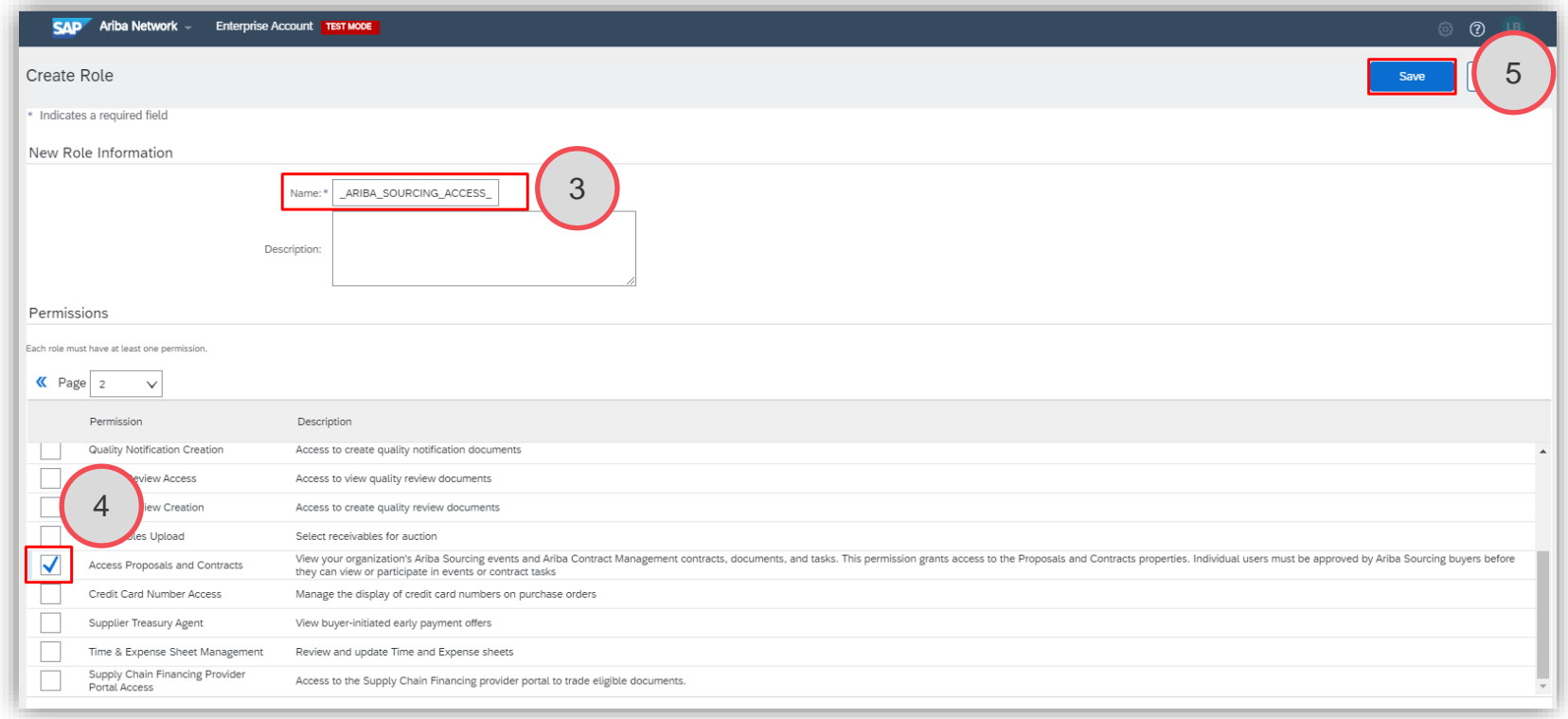

# **3.2 Collaborate using Ariba's team functionality**

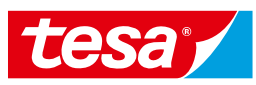

# **ADD USERS TO THE SUPPLIER ACCOUNT 3.2.2 Add users to your account to participate as a response team**

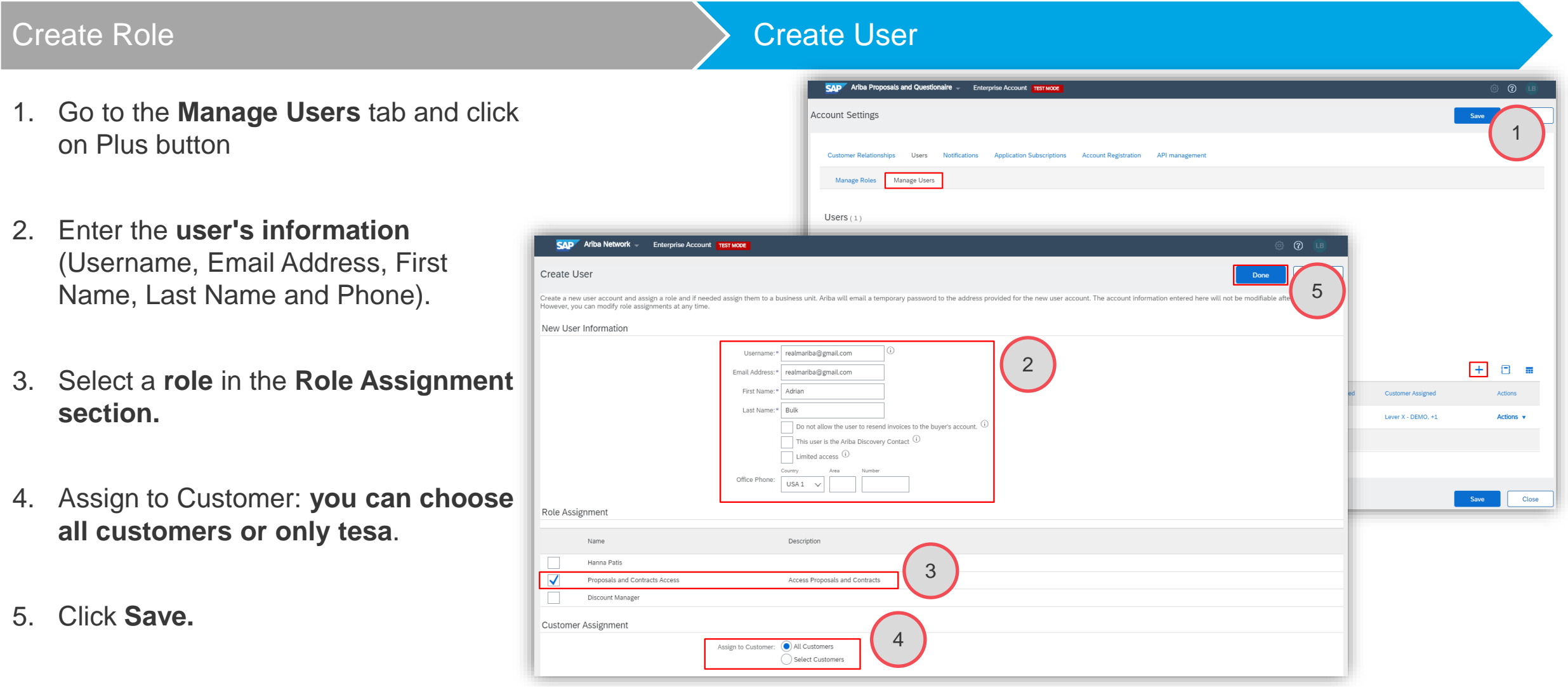

# **ADD USERS TO THE SUPPLIER ACCOUNT 3.2 Collaborate using Ariba's team functionality 3.2.2 Add users to your account to participate as a response team**

After you create the user, the user receives an email with the **username and a temporary password**. The user must access the account and **change the password** when logging in for the first time.

When tesa Project Buyer create a new contact person and invite them to the event as one response team, the user will be added to the system and will receive an **email invitation when the event is launched, explaining how to register**.

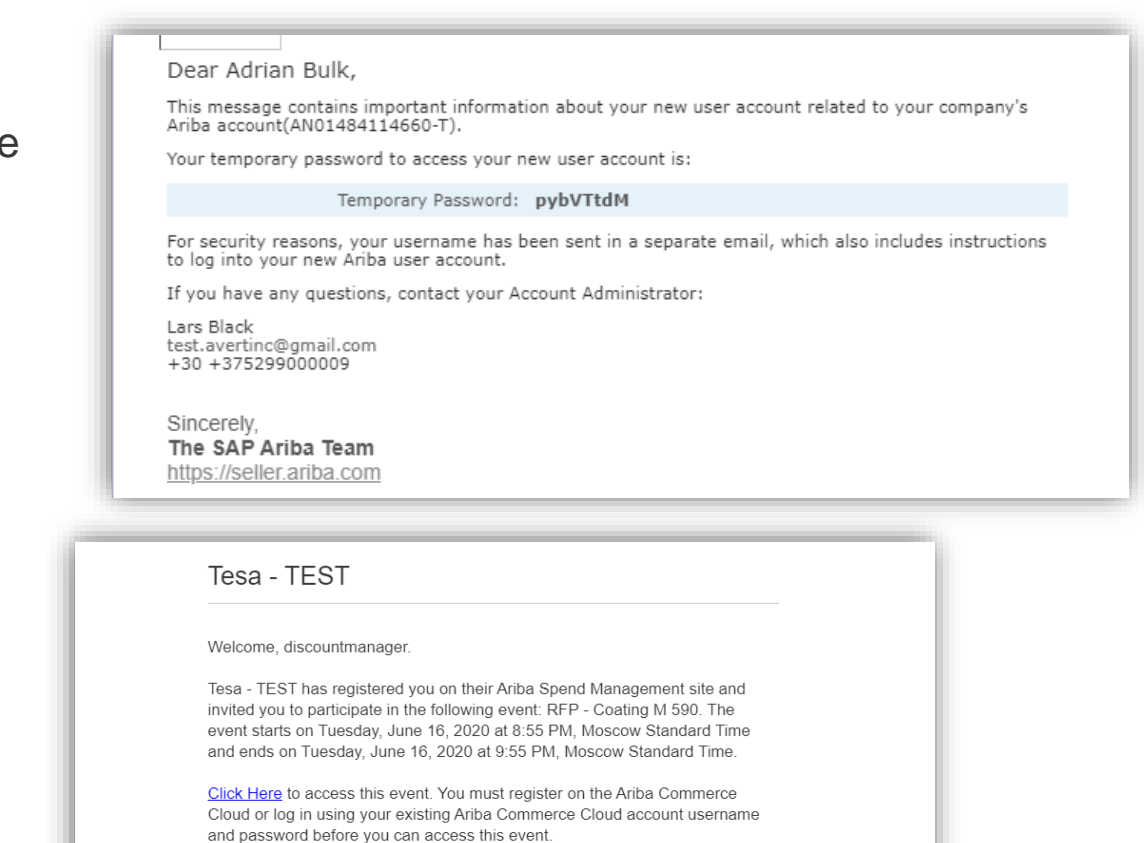

NOTE: This link is only valid for 30 days. Make sure to register on the Ariba Commerce Cloud before the link expires. After you register on the Ariba Commerce Cloud, you can no longer use this link.

If you have questions about this event, contact LeverX via telephone at 111 or via e-mail at volha.chekun@leverx.com.

If you do not want to respond to this event, Click Here. You must register on the Ariba Commerce Cloud or log in using your existing Ariba Commerce Cloud account username and password before you can indicate that you do not want to respond to this event

# **LINK EXISTING ACCOUNT WITH TESA CONTACT PERSON 3.2 Collaborate using Ariba's team functionality 3.2.2 Add users to your account to participate as a response team**

As an additional contact person already have an account, he can **Log In** to the System without doing additional registration.

At this point of time, new user in tesa **site will be linked to the existing user** in Ariba Network.

Once done, user will be able to see the sourcing event.

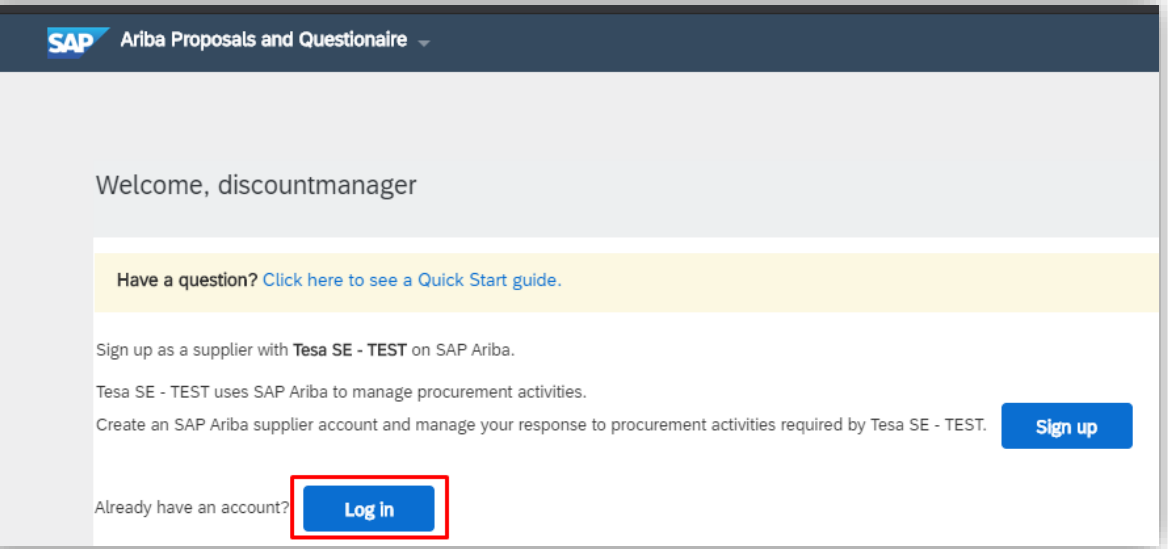

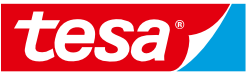

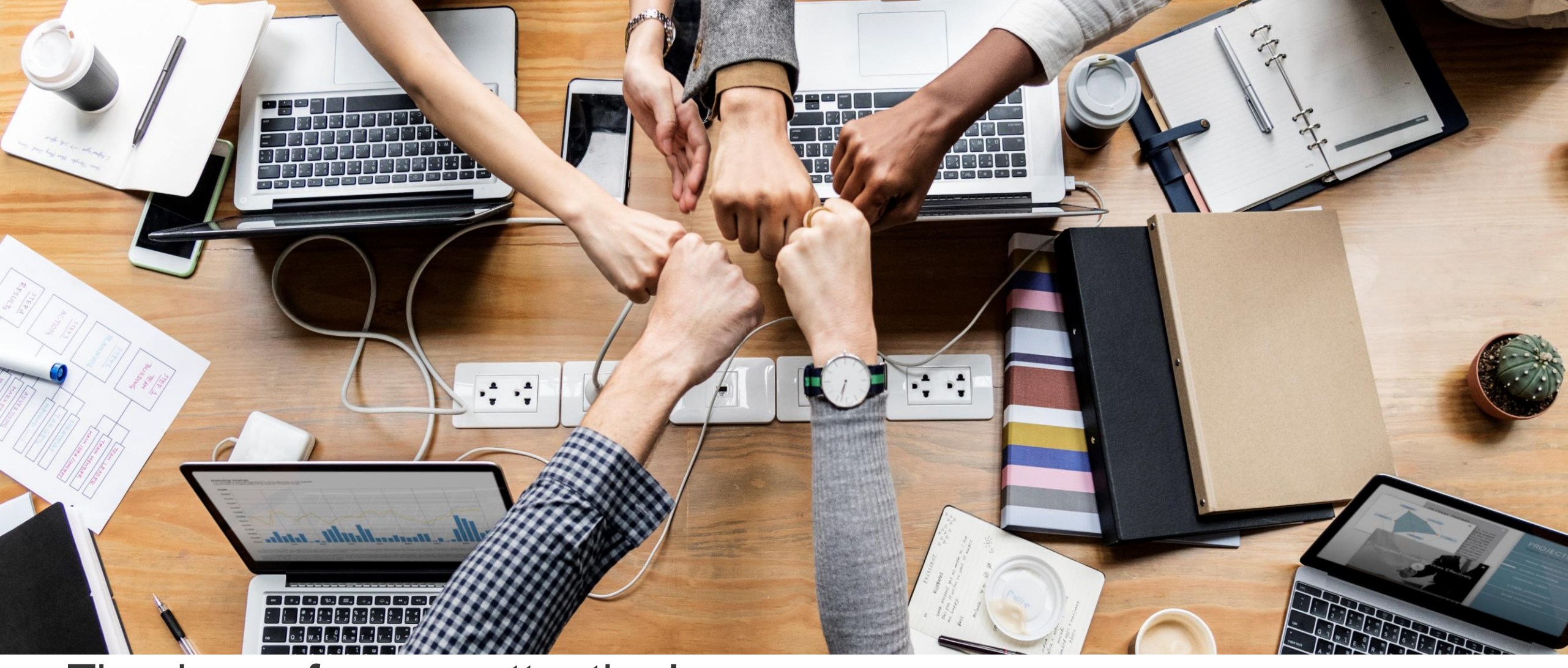

# Thank you for your attention!

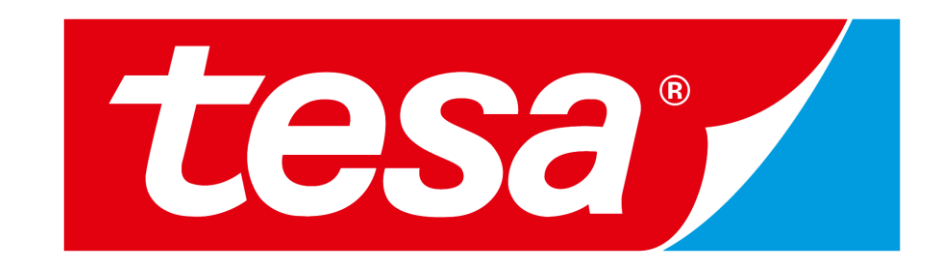